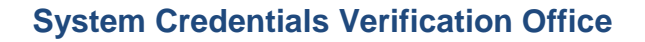

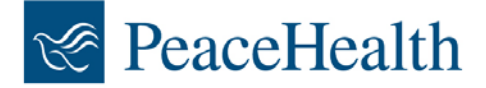

## **Verification of Hospital Membership and Clinical Privileges at a PeaceHealth Hospital**

In order to provide faster service to your request to verify affiliation for the provider applying at your facility, PeaceHealth utilizes NAMSS PASSTM for verification letter requests. NAMSS PASS™ is a secure, online database service that provides affiliation letters for the following PeaceHealth hospitals:

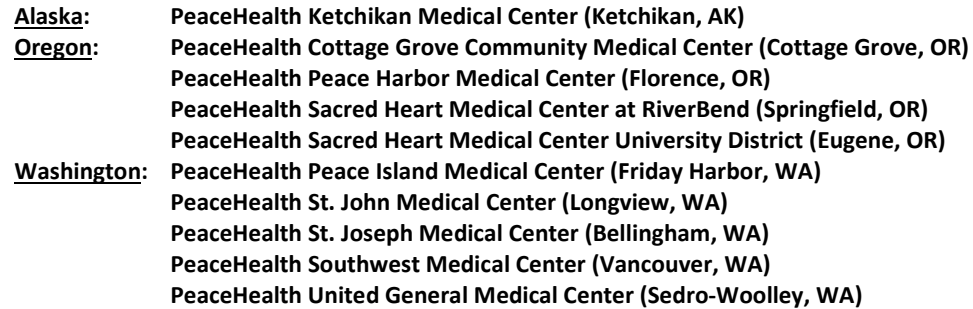

To access the NAMSS PASS<sup>™</sup> visit [http://www.namss.org/NAMSSPASS/tabid/425/Default.aspx.](http://www.namss.org/NAMSSPASS/tabid/425/Default.aspx) Instructions for new NAMSS PASS™ users:

- 1. Login to the NAMSS Website:
	- a. **NAMSS Members** Log in to the NAMSS Website on the right hand side with your member username and password. A button will then appear, allowing you to "Access the NAMSS PASS™"
	- b. **Non-Members** You can access the NAMSS PASS™ by creating a guest account: [http://www.namss.org/NAMSSPASS/NAMSSPASSNonMemberRegistration/tabid/441/Default.aspx.](http://www.namss.org/NAMSSPASS/NAMSSPASSNonMemberRegistration/tabid/441/Default.aspx) Once you have created a username and password, log in to the NAMSS Website on the right hand side of this page and a link will appear, allowing you to "Access the NAMSS PASS™".
- 2. Click on "Access the NAMSS PASS™". If this is the first time you have logged into NAMSS PASS™, you will be asked to review and approve the Terms of Service. You will also be asked to enter your work email.
- 3. Verify your email. You will receive an activation email to your work email as a security measure to confirm you own this email. This email may take up to 15 minutes to arrive. If you do not receive it, please check your SPAM folder/Junk Mail. Click on the link in the email to activate your account. You will be directed back to the NAMSS PASS™ and asked to continue your login.
- 4. Create your Account. You will be asked to register and create a Healthcare Entity. *Please have your organization's NPI and Tax ID numbers ready.*
- 5. Search Practitioners. After you have completed your registration, you can now search practitioners by entering the last name of the practitioner you are verifying on the NAMSS PASS™ Homepage under "Start Searching Practitioners".
- 6. You will have access to all affiliations that have been uploaded to the NAMSS PASS™ for each practitioner and the dates of that affiliation. You will then have the option to print an affiliation letter indicating the status of good standing.
- 7. If you are unable to find the practitioner in the NAMSS PASS database and a letter is not available:
	- a. Print the webpage from the NAMSS PASS website stating "No Practitioners Found".
	- b. Fax the "No Practitioners Found" page and your verification request to the PeaceHealth System CVO at fax # (541) 431-8213.

*Rev 2/29/2016; 7/12/2016*